# WL ERZBISTUMKÖLN

**Anleitung ownCloud 8.1 Ordner und Dateien verwalten**

## **ownCloud - Ordner und Dateien verwalten**

In dieser Dokumentation erfahren Sie mehr zum Thema Ordner und Dateien mit ownCloud verwalten (anlegen, umbenennen, herunterladen und löschen)

#### **Ordner und Dateien anlegen**

Über die Benutzeroberfläche können Sie Dateien und Ordner anlegen und verwalten. Mit Hilfe der Schaltfläche |Neu | bzw. | + | können Sie wahlweise einen neuen Ordner erstellen, oder eine neue Textdatei anlegen. Die Schaltfläche | Neu | wird im wesentlichen für die Erstellung von neuen Ordnern verwendet. Nachdem Sie den Ordner erstellt haben, schließen Sie Ihre Eingabe über die [Enter]-Taste ab.

**Bitte beachten Sie:** Der Name des Ordners darf keine Sonderzeichen enthalten. Eine Ausnahme sind lediglich der Bindestrich (-) und der Punkt (.).

In die erstellten Ordner / Unterordner können im Anschluss beliebige Dateien hochladen.

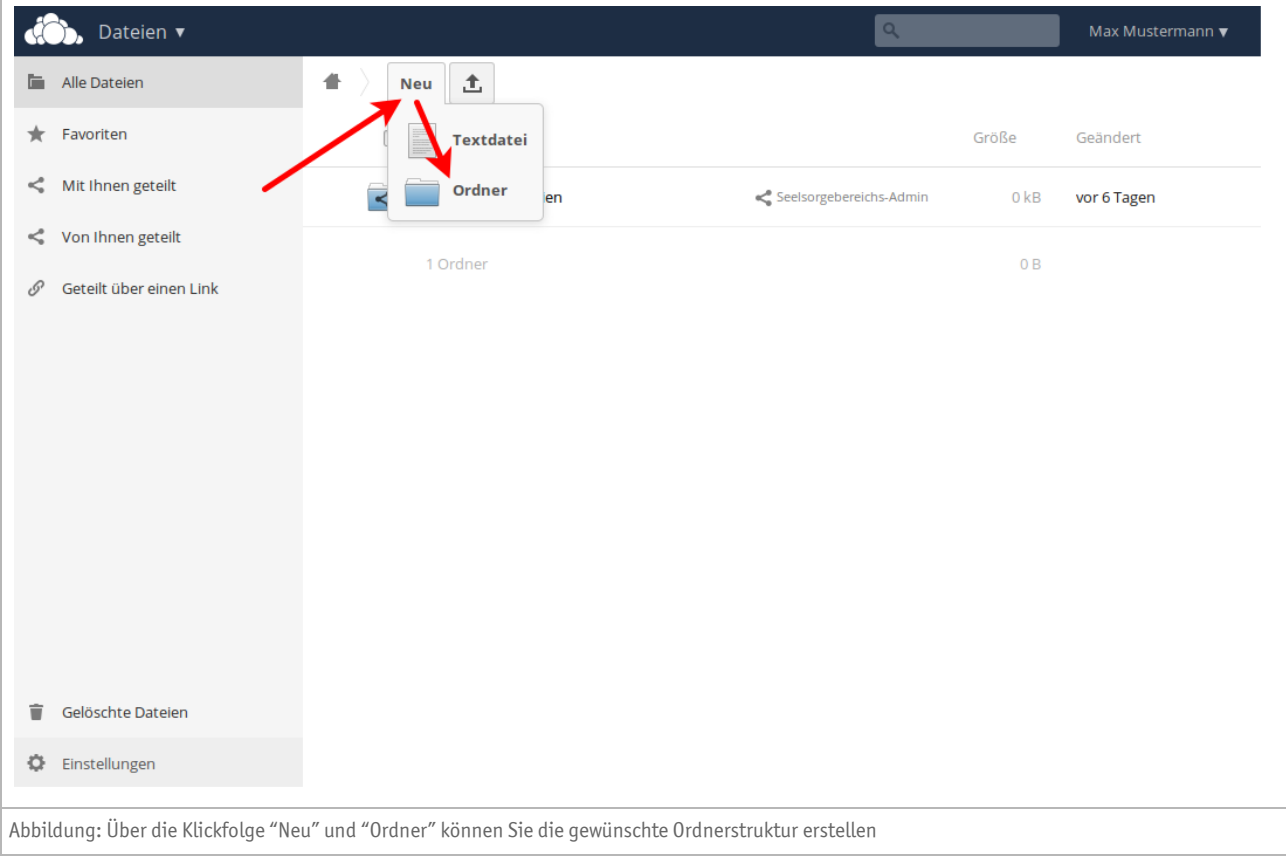

#### **Dateien hochladen**

Über die Schaltfläche "Hochladen" können Sie Dateien von Ihrem lokalen Computer in Ihre ownCloud hochladen. Ein Klick auf diese Schaltfläche öffnet den Auswahldialog, mit dessen Hilfe Sie die lokalen Speicherorte durchsuchen und die gewünschten Dateien auswählen können.

Tipp: Mit gedrückter STRG- oder Umschalt-Taste können Sie mehrere Dateien auswählen und hochladen.

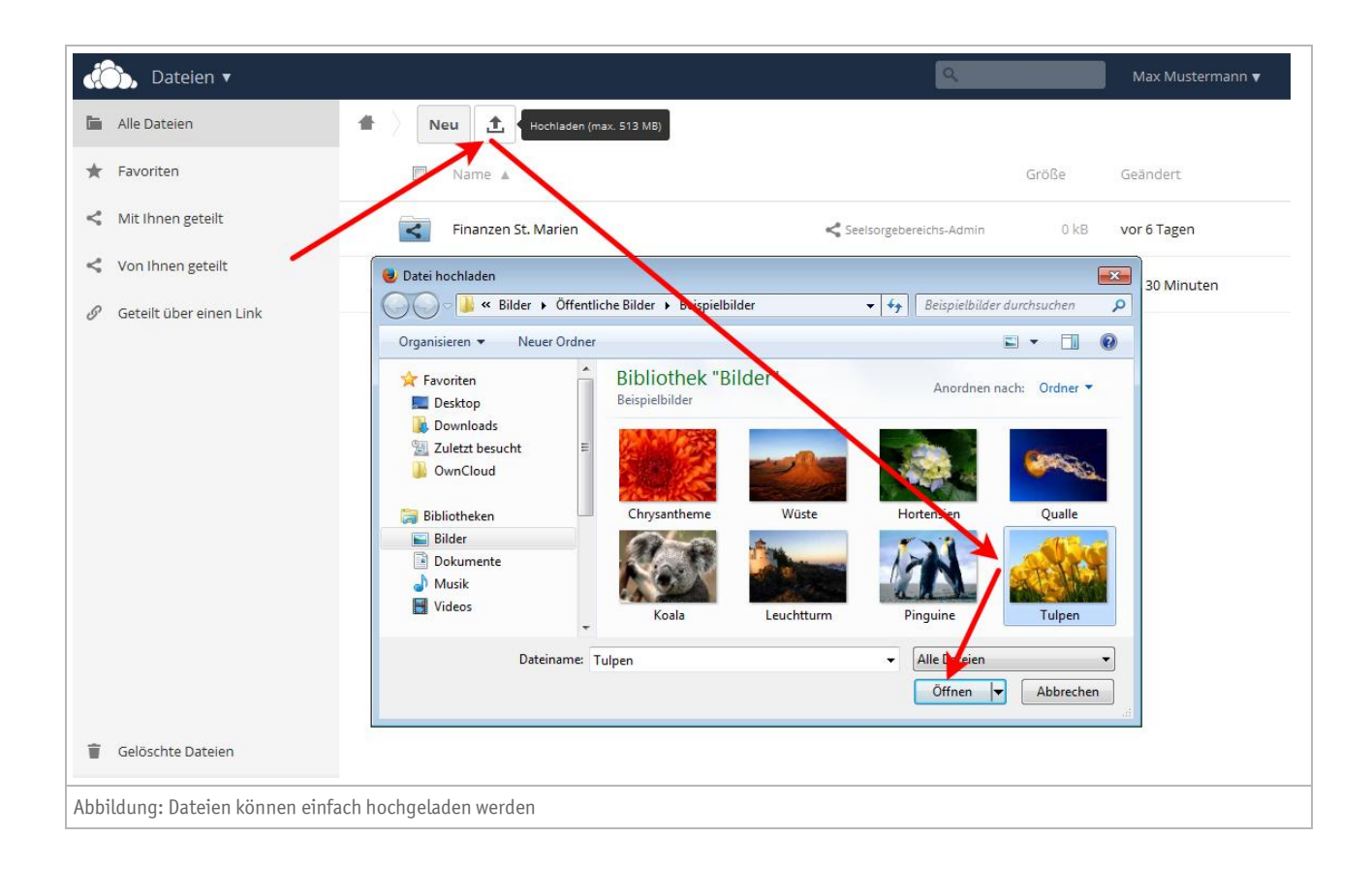

#### **Ordner und Dateien herunterladen**

Die in ownCloud gespeicherten Inhalte können jederzeit auf Ihren lokalen Computer heruntergeladen und gespeichert werden. Hierzu verfügt jeder einzelne Inhalt im Inhaltsmenü über die Schaltfläche "*Herunterladen*".

Ein Klick auf diese Schaltfläche startet den Dialog "*Datei speichern*". Sie können entscheiden, ob die Datei im dafür voreingestellten Programm angezeigt, oder mit Hilfe des "Windows-Explorer" in einem Zielordner gespeichert werden soll.

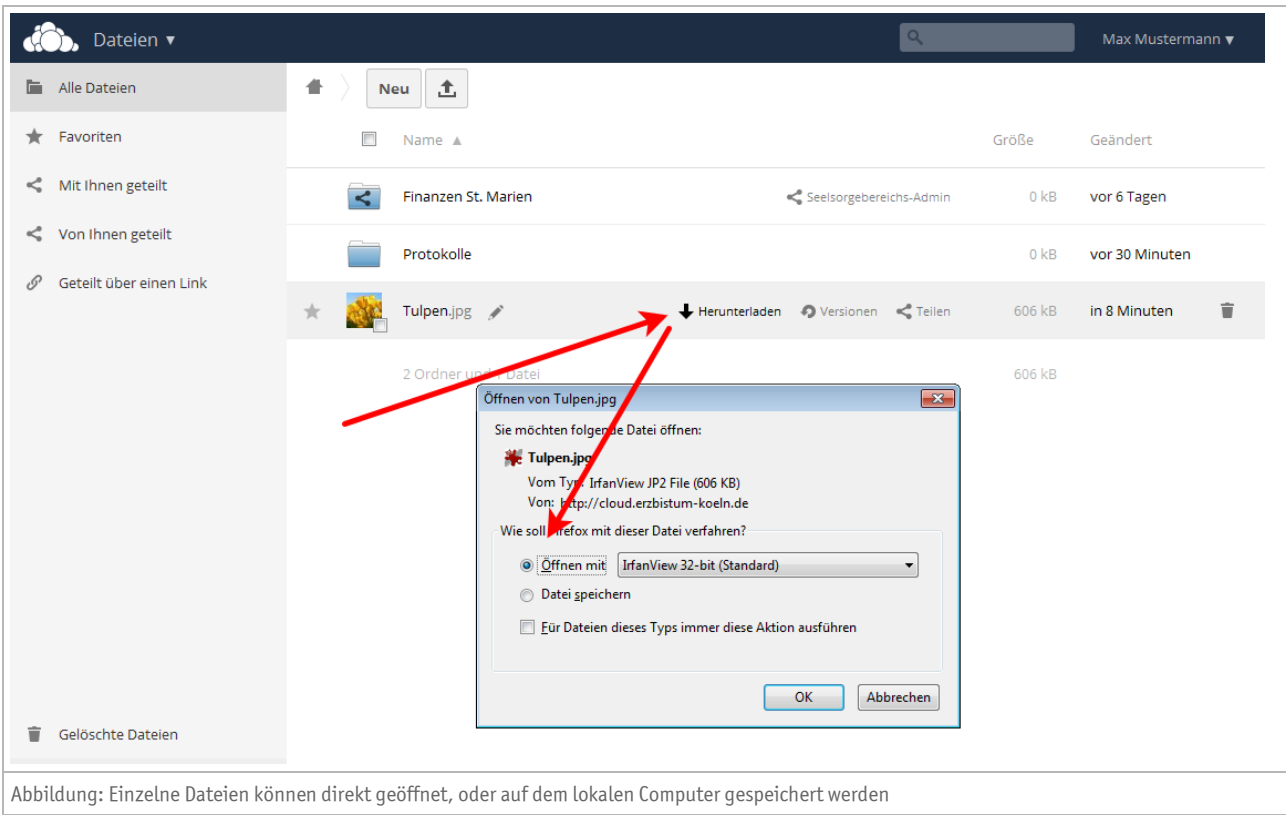

Wird ein kompletter Ordner zum Download ausgewählt, so liefert ownCloud diesen als Zip-Archiv aus. Der Dialog ist entsprechend angepasst und die Inhalte können auf der lokalen Festplatte gespeichert werden.

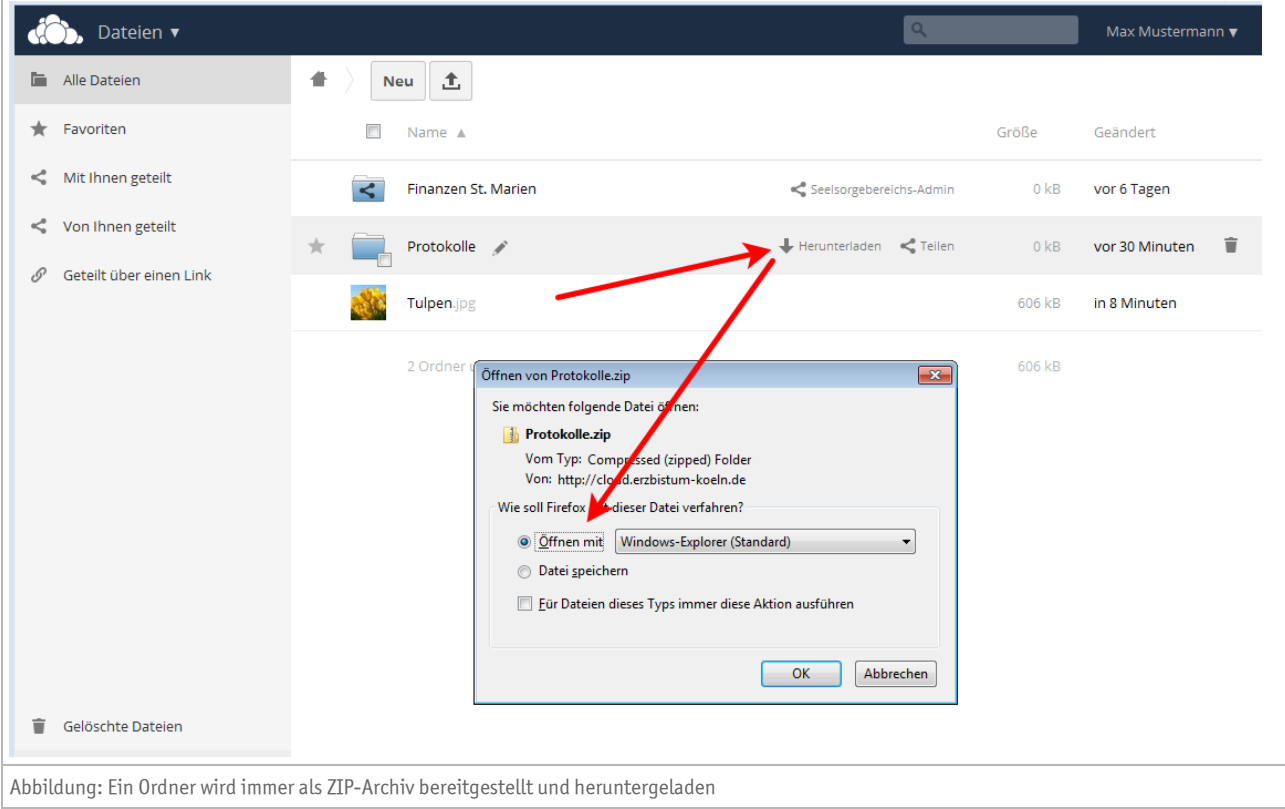

#### **Ordner und Dateien umbenennen**

Jeder in Ihrer ownCloud gespeicherte Inhalt kann mit Hilfe der Schaltfläche "Umbenennen" im mit einem Neuen Ordner- oder Dateinamen versehen werden.

Klicken Sie hierzu auf das "Stift-Symbol" am Ende des Ordner- oder Dateinamens. In dem unmittelbar erscheinenden Eingabefeld können Sie nun den neuen Namen eintragen und anschließend mit "*Enter*" bestätigen.

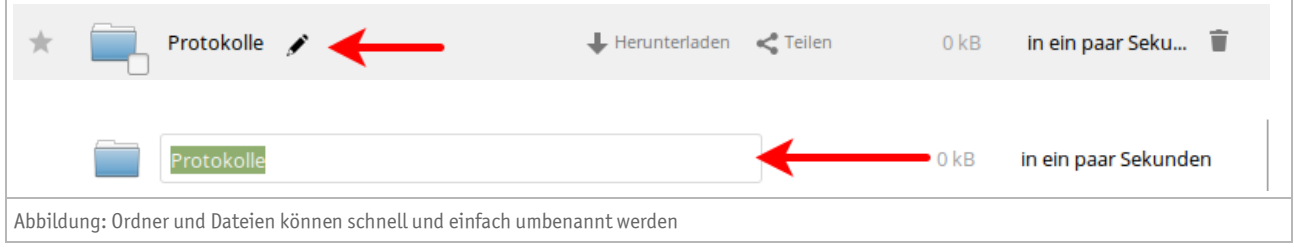

### **Ordner und Dateien löschen**

Nicht mehr benötigte Dateien und Ordner können über die Schaltfläche "Löschen" gelöscht werden. Hierzu befindet sich am Ende des Inhaltsmenüs ein Symbol in Form eines "*Mülleimers*". Ein Klick auf diese Schaltfläche löscht den ausgewählten Inhalt unmittelbar.

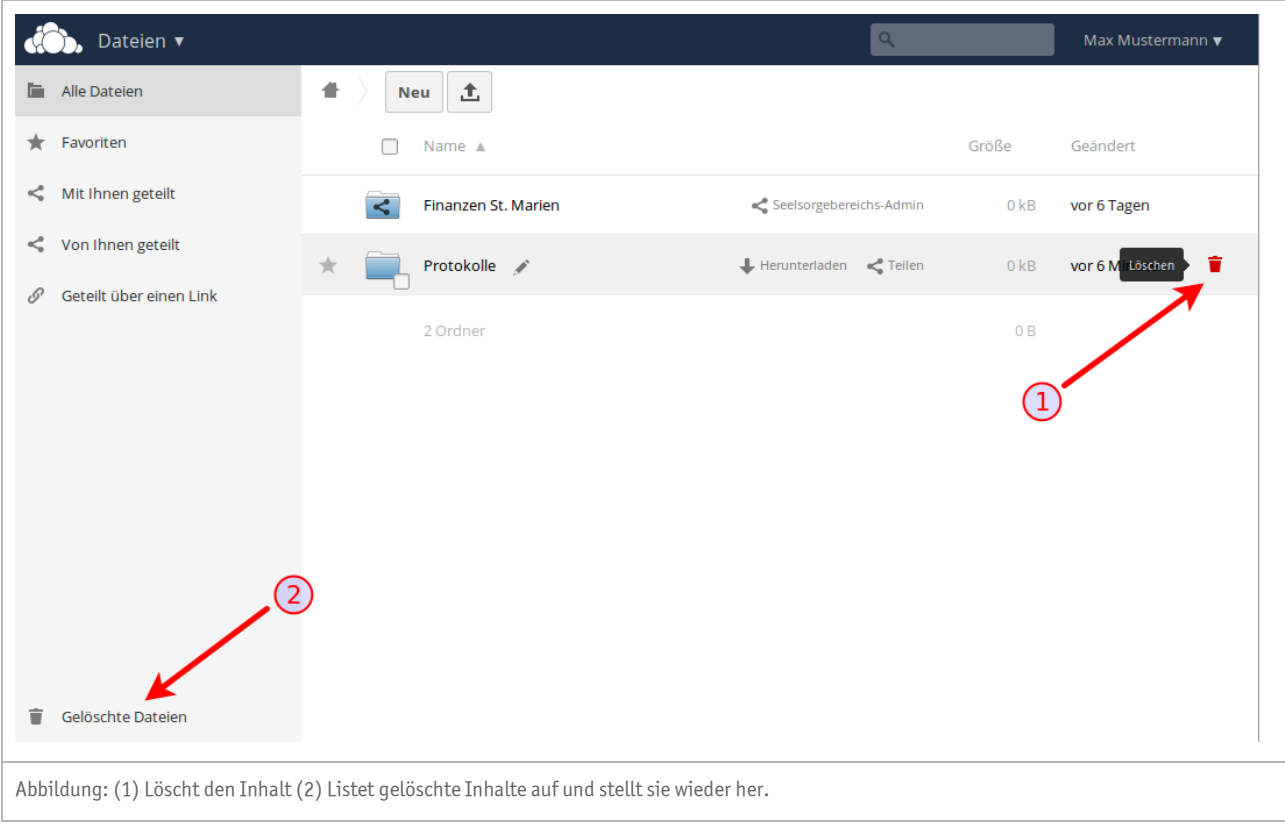

Gelöschte Inhalte werden für einen Zeitraum von 30 Tagen aufbewahrt und können über den Assistenten "*Gelöschte Dateien*" wiederhergestellt werden bzw. endgültig gelöscht werden.

## **Impressum**

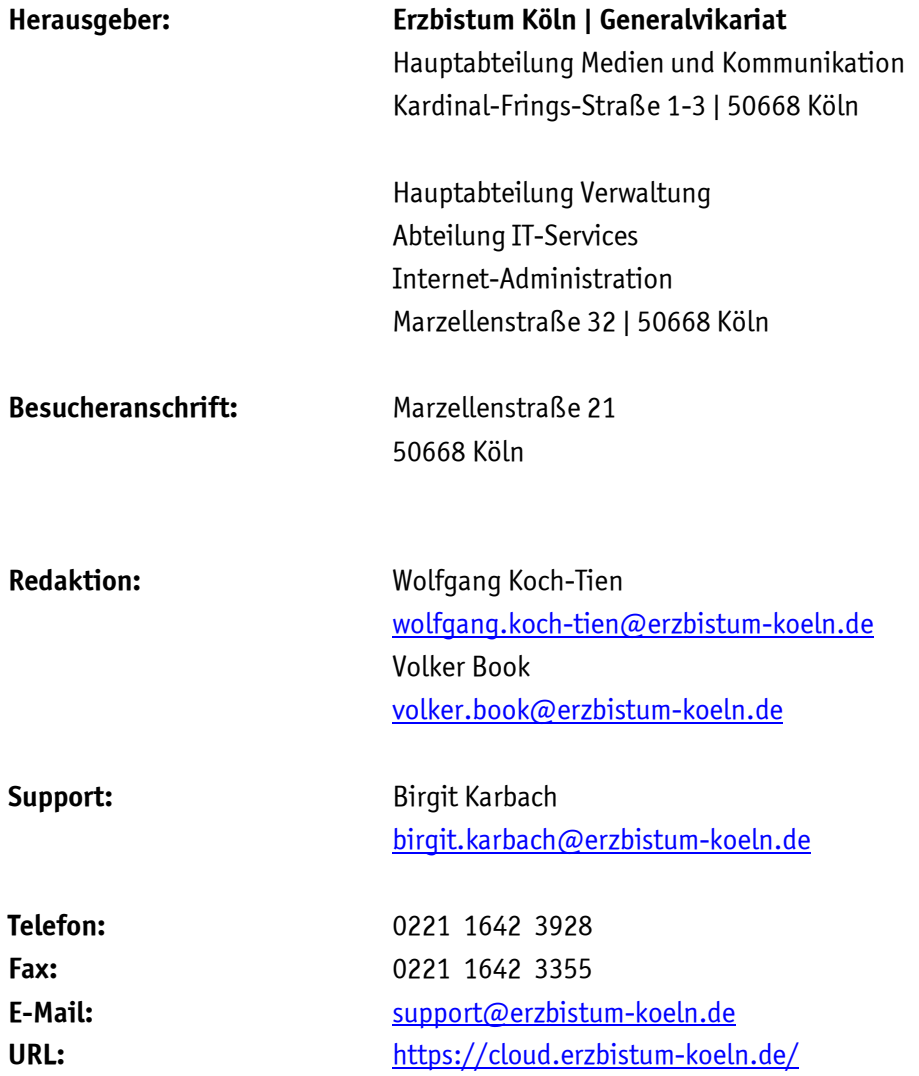